### DRIVER EDUCATION REIMBURSEMENT WEB APPLICATION

Online at: https://apps.ksde.org/authentication/login.aspx

# KANSAS STATE DEPARTMENT OF EDUCATION Driver Education

## Data Entry Handbook

## SUBMIT APPLICATIONS NO LATER THAN AUGUST 31

(Revised 5.2.2024)

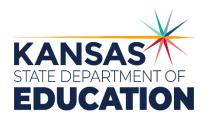

**Jessica Apodaca** | Public Service Administrator | Driver Education | 900 SW Jackson St., Ste. 106. Topeka, KS 66612 | (785) 296-0952 | (785) 291-3791 – fax | <u>japodaca@ksde.org</u> | <u>ksde.org</u>

General Help | helpdesk@ksde.org | (785) 296-7935

# KANSAS STATE DEPARTMENT OF EDUCATION Driver Education

## Table of Contents

| Acknowledgement                       | 2  |
|---------------------------------------|----|
| Driver Education Overview             | 2  |
| Preparation for completing the Report | 3  |
| On-Line Help                          | 3  |
| Menu & Command Buttons                | 4  |
| Logging On                            | 6  |
| Getting Started                       | 8  |
| Current Driver Ed Applications Screen | 9  |
| Administrative Data Screen            | 10 |
| Application Data Screen               | 11 |
| Faculty Data Screen                   | 12 |
| Student Data Screen                   |    |
| Changing Screens without Saving Data  | 15 |
| Revisions/Corrections                 | 16 |
| Results of Completeness Check Screen  | 17 |
| Submitting the Application            | 17 |
| Printing                              | 18 |
| Submitting the District Report        | 20 |
| Import Information                    | 21 |
| •                                     |    |

#### ACKNOWLEDGEMENT

Accuracy and completeness in reporting are extremely important since reimbursement is based on information given on the application.

KSDE web applications should work with the latest versions of all modern browsers. However, for best results, KSDE recommends use of the following:

- Windows Microsoft Internet Explorer [version 10+], Google Chrome [/atest version]
- MacOS Mozilla Firefox [/atest version]

#### New User Registration

If you have not yet registered to have an individual Username and Password for accessing KSDE web applications, please do so.

If you need assistance in registering for a new account please visit this link. New User Registration Help

#### DRIVER EDUCATION OVERVIEW AND ENHANCEMENTS

**IMPORTANT**: The driver education district report is not considered submitted until the 'Submit to KSDE' button is clicked. The report then changes to SUBMITTED status. Please click the 'Submit to KSDE' button when all driver ed apps have been entered for the district by August 31.

#### **REMINDERS:**

• Complete and submit the Driver Education Reimbursement Report to KSDE no later than August 31.

• If you know there are more buildings in your district that need to fill out a driver ed application, don't click the 'Submit to KSDE' button. Once this button is clicked, you will not see the 'Submit to KSDE' button. Instead a message will appear on the bottom of the screen:

#### The Driver Ed Report has been submitted for your district.

Contact KSDE at (785) 296-7935 if you need to add another application to your district's report.

When you call in please give **USD number** so we know what district report to un-submit.

• If you press the 'Ready to Go' button on a single application before you have verified it, you will not be able to edit information in the application until it is released back to you by KSDE. This feature is in place to protect data that is already entered and verified by the district from being accidentally deleted by another user in the district. If you need to edit that application and **number or building name** so we know which application to release back to the district.

• If you click on 'NO PROGRAM' and realize you DO have a program this year, you will need to contact the KSDE helpdesk at (785) 296-7935 and request that your district (give USD number) be taken out of 'No Program' status. Then you will be able to add driver ed applications as normal.

#### PREPARATION FOR COMPLETING THE REPORT

Page 2

KSDE web applications should work with the latest versions of all modern browsers. However, for best results, KSDE recommends use of the following:

- Windows Microsoft Internet Explorer [version 10+], Google Chrome [latest version]
- MacOS Mozilla Firefox [latest version]

#### HELP

#### If You Need Help:

- 1. Please use the on-line help screens. Each screen has a related topic that will answer most questions.
- 2. If you still need assistance, contact the Kansas State Department of Education, at 785-296-0952 or the helpdesk at 785-296-7935.

#### **MENU OPTIONS**

Once you begin the application, each screen will have a menu located on the left side of thescreen (see below). This will allow you to quickly navigate between screens.

|                                                                                                    | Driver Ed>DEAppList                                                                                                    |
|----------------------------------------------------------------------------------------------------|----------------------------------------------------------------------------------------------------|
| Driver Education<br>Reimbursement<br>Application List<br>Administrative Data<br>Eaculty Data<br>Student Data<br>Student Data<br>Check Import Files<br>Import | USD # D0101 Erie-Galesburg 2019-2020 Status: IN PROGRESS Current Driver Ed Applications:                                                                                                    |
|                                                                                                    | Click on Select next to the driver ed application you wish to view: There are no applications started for this district. Click on New Application below to start one. New Application                                                         |
| Print Report DELETE App Change School Year Contact Information Help KSDE Applications Logout                                                                 | If all Driver Ed applications listed above are in 'Ready to Go' status, and all data has been reported for the district then press the button below to submit to KSDE.                                                                        |
|                                                                                                    | Submit to KSDE<br>If there is no Driver Ed program for this district for this year then click on the NO PROGRAM button below. Once<br>clicked, you are done with the Driver Ed application for this year.                                     |
|                                                                                                    |                                                                                                    |
|                                                                                                    | © 2012 Kansas State Department of Education, All Rights Reserved.<br>Help Desk: (785) 296-7935<br>Front Desk: (785) 296-3201<br>FAX: (785) 296-6659<br>Landon State Office Building<br>900 SW Jackson St., Suite 653<br>Topeka, KS 66612-1212 |

#### SAVE

By pressing <Save> the current data is saved to the KSDE server.

#### **PREVIOUS SCREEN**

By pressing <Save> then <Previous Screen>, you will save and close the current page and open the previous page.

#### **NEXT SCREEN**

By pressing <Save> then <Next Screen>, you will save and close the current page and open the next page.

#### NEW

By pressing <New> on the Student or Faculty screens, you will be able to fill in data on each teacher or student that is entered.

#### ERROR MESSAGE

The data entered has errors and was not saved. Correct the data and press <Save> again. If the errors are not corrected, the data listed in the input boxes will not be saved and you will see another error message.

#### KANSAS STATE DEPARTMENT OF EDUCATION

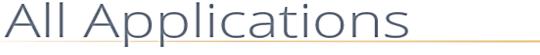

In order to navigate through the screens, you must Select

- 1. <Save>, then choose <Next Screen> or <Previous Screen>
- 2. Or you may use the menu as explained on the previous page.
- 3. Once you are in an application, you may press the <Tab> key to go from field to field or use your mouse pointer.
- 4. Click "Save" to save your work before going to the next page.

#### LOGGING ON

- 1. Locate and open the Browser.
- 2. Find the "Address" box.
- 3. Type in the following Internet address in:

KANSAS STATE DEPARTMENT OF EDUCATION

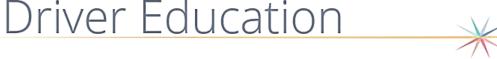

### Bookmark for future reference

https://apps.ksde.org/Authentication/login.aspx

| → C 🏠 🔒 apps.ksde.org/Ad | uthentication/login.aspx            |                                            |                                             | ☆ 🖪 🇯 |
|--------------------------|-------------------------------------|--------------------------------------------|---------------------------------------------|-------|
| (                        | Kansans<br>CAN                      | User Login for KSDE Web                    | Applications                                |       |
|                          | Common Authentication Login         |                                            |                                             |       |
|                          |                                     | User Name:                                 |                                             |       |
|                          |                                     | Password:                                  |                                             |       |
|                          |                                     | Login Forgot password?                     |                                             |       |
|                          | Need Assistance?                    |                                            |                                             |       |
|                          | General Help                        | KN-CLAIM Support                           | KCCMS or Pathways Support                   |       |
|                          | helpdesk@ksde.org<br>(785) 296-7935 | cnwapplications@ksde.org<br>(785) 296-2276 | pathwayshelpdesk@ksde.org<br>(785) 296-4908 |       |

Enter your User Name and Password.

If you forgot your password, click on "Forgot your password?" and follow instructions.

| Kansans                                                                | User Login for KSDE Web Applications                                                            |
|------------------------------------------------------------------------|-------------------------------------------------------------------------------------------------|
| Please enter your username<br>username:<br>Please Enter Your Username: | e below. An email with a temporary token will be sent to the email address associated with this |
| Send Password Reset Token                                              |                                                                                                 |

- **1.** Register online <u>https://apps.ksde.org/authentication/login.aspx</u> for an individual user ID/password. Click on the button <<u>**Register**</u>> and answer all questions.
- **2.** Check the box next to each application (Driver Education Reimbursement) for which youare requesting access.
- **3.** KSDE will email your district office for approval of your request and to confirm which reports you may access. A reply must be received to process user access.
- **4.** KSDE will send you a separate e-mail notifying you of approval to access each application you indicated in your registration. This e-mail will let you know when your new user ID/Password is activated. (This is an automated process in which the superintendent or other administrative user at the district grants access to applications to district users who request it. KSDE does not review these users as the system is maintained by someone at the district.)

#### **GETTING STARTED**

Once your User ID and Password have been accepted, you will see a list of web applications. To open the report, click on Driver Education Reimbursement.

After you click on Driver Education Reimbursement, you will get a screen that looks like the one below. Click on <<u>Create New Report for [YEAR]</u>>.

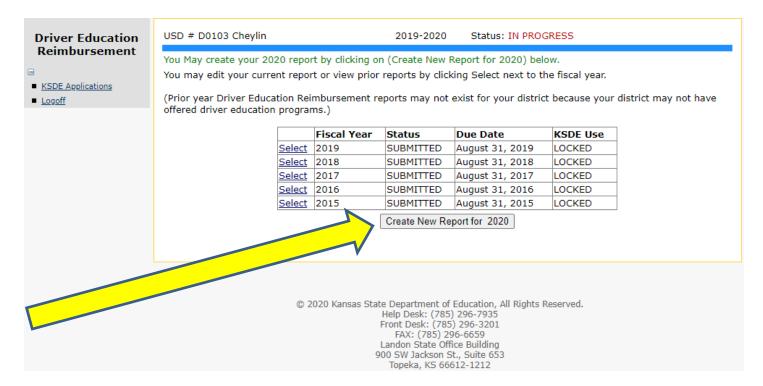

Click on **Select** located besides the current year to go to the report. NOTE: Districts should disregard the KSDE Use column and only look at the **Status** column. The KSDE Use column is for KSDE in-house users.

| Driver Education  | USD # D0101 Erie-Galesburg                                         |                  | 2019-2020                                                                                           | Status: IN PROG         | RESS            |                       |
|-------------------|--------------------------------------------------------------------|------------------|----------------------------------------------------------------------------------------------------|-------------------------|-----------------|-----------------------|
| Reimbursement     | You may edit your current repo                                     | ort or view prio | r reports by clicki                                                                                 | ing Select next to th   | ne fiscal year. |                       |
| KSDE Applications | (Prior year Driver Education Re<br>offered driver education progra |                  | eports may not e                                                                                    | exist for your district | t because your  | district may not have |
|                   |                                                                    | Fiscal Year      | Status                                                                                              | Due Date                | KSDE Use        | ]                     |
|                   | Select                                                             | 2020             | IN PROGRESS                                                                                         | August 31, 2020         | OPEN            | 1                     |
|                   | Select                                                             | 2019             | SUBMITTED                                                                                           | August 31, 2019         | LOCKED          | ]                     |
|                   | Select                                                             | 2018             | SUBMITTED                                                                                           | August 31, 2018         | LOCKED          | ]                     |
|                   | Select                                                             | 2017             | SUBMITTED                                                                                           | August 31, 2017         | LOCKED          | ]                     |
|                   | Select                                                             | 2016             | SUBMITTED                                                                                           | August 31, 2016         | LOCKED          | ]                     |
|                   | Select                                                             | 2015             | SUBMITTED                                                                                           | August 31, 2015         | LOCKED          | ]                     |
|                   |                                                                    |                  |                                                                                                    |                         |                 |                       |
|                   |                                                                    |                  |                                                                                                    |                         |                 |                       |
|                   | ©                                                                  | 2020 Kansas Sta  | ite Department of I<br>Help Desk: (785)<br>Front Desk: (785)<br>FAX: (785) 29<br>Landon State Offic | 296-3201<br>6-6659      | leserved.       |                       |

900 SW Jackson St., Suite 653 Topeka, KS 66612-1212 The **Current Driver Ed Applications** screen lists any driver ed applications started for this year. Click on <New Application> to enter data for an automobile or motorcycle education program.

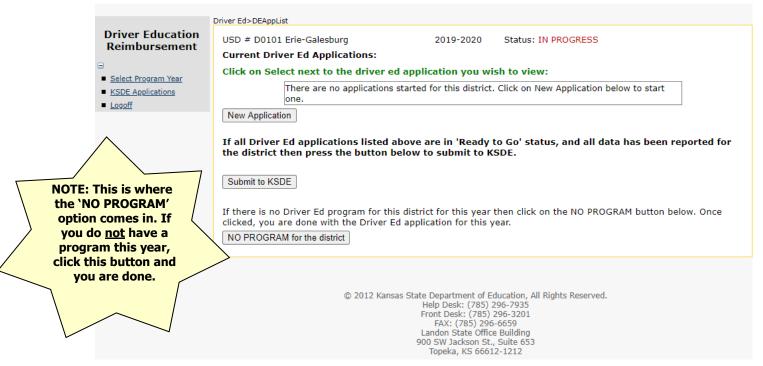

#### The first screen is for Administrative Data.

| ver Ed>AdminDat            | ta                            |                                                                                                    |                                                                                                    |                                                             |              |             |
|----------------------------|-------------------------------|----------------------------------------------------------------------------------------------------|----------------------------------------------------------------------------------------------------|-------------------------------------------------------------|--------------|-------------|
| USD # D0101 Erie-Galesburg |                               | 2019-2020                                                                                                    | Status: IN PF                                                                                                    | ROGRESS                                                     |              |             |
|                            |                               |                                                                                                    | Administrat                                                                                                    | ive Data                                                    |              |             |
|                            |                               |                                                                                                    |                                                                                                    |                                                             |              | Next Screen |
|                            |                               |                                                                                                    |                                                                                                    |                                                             |              |             |
| USD informatio             |                               | from KSDE dire                                                                                                    | ectory informatior                                                                                                    | 1.                                                          |              |             |
| Name                       |                               | rie-Galesburg                                                                                                    |                                                                                                    |                                                             |              |             |
| Address                    |                               | 05 S Main                                                                                                    |                                                                                                    |                                                             |              |             |
| City                       |                               | rie                                                                                                    |                                                                                                    |                                                             |              |             |
| State                      |                               | S                                                                                                    |                                                                                                    |                                                             |              |             |
| Zip                        |                               | 6733-0137                                                                                                    |                                                                                                    |                                                             |              |             |
| Superintender              |                               | Ir. Troy Damma                                                                                                    | n                                                                                                    |                                                             |              |             |
| Program Type:<br>Building: | Automobile<br>Erie High Schoo | le contraction de la contraction de la contracti | ~                                                                                                    |                                                             |              |             |
| Contact Name               |                               | Enter a contact                                                                                                    |                                                                                                    |                                                             |              |             |
| Email                      |                               | Enter email add                                                                                                    | Iress                                                                                                    |                                                             |              |             |
| Phone Number               | ###-###-####                  | 000-000-0000                                                                                                    |                                                                                                    |                                                             |              |             |
|                            |                               |                                                                                                    | Save                                                                                                    |                                                             |              |             |
|                            | ¢                             |                                                                                                    | ate Department of E<br>Help Desk: (785)<br>Front Desk: (785)<br>FAX: (785) 296<br>Landon State Offic<br>900 SW Jackson St.<br>Toneka KS 6661 | 296-7935<br>296-3201<br>5-6659<br>e Building<br>, Suite 653 | ts Reserved. |             |

Once you have entered your data, click on <Save>. A message will appear on top of the screen noting whether the data was saved or if there were errors.

| USD # D0232 De S                        | oto                               | 2                                         | 019-2020      | Status: IN P                                   | ROGRESS      |           |
|-----------------------------------------|-----------------------------------|-------------------------------------------|---------------|------------------------------------------------|--------------|-----------|
|                                         |                                   | Adı                                       | ministrat     | ive Data                                       |              |           |
| Save successful.                        |                                   | ////                                      |               | Ne Duta                                        |              |           |
|                                         |                                   |                                           |               |                                                |              | Next Scre |
| USD information is                      | populated fro                     | om KSDE directory                         | / information | 1.                                             |              |           |
| USD #                                   | D0232                             |                                           |               |                                                |              |           |
| Name                                    | De Sot                            | 0                                         |               |                                                |              |           |
| Address                                 | 35200                             | W. 91st Street                            |               |                                                |              |           |
| City                                    | De Sot                            | 0                                         |               |                                                |              |           |
| State                                   | KS                                |                                           |               |                                                |              |           |
| Zip                                     | 66018                             |                                           |               |                                                |              |           |
| Superintendent                          | Mr. Fra                           | nk Harwood                                |               |                                                |              |           |
| Program Type: Auto                      |                                   | _                                         |               |                                                |              |           |
|                                         | Soto High Scho                    | Di Col                                    | ~             |                                                | 1            |           |
| Building: De S                          | Soto High Scho                    | bol<br>bb Reeves                          |               |                                                |              |           |
| Building: De S                          | Soto High Scho                    | Di Col                                    |               |                                                |              |           |
| Building: De S                          | Soto High Scho<br>B               | _<br>ol<br>ob Reeves<br>obandgaylareeves@ |               |                                                |              |           |
| Building: De S<br>Contact Name<br>Email | Soto High Scho<br>B               | _<br>ol<br>ob Reeves<br>obandgaylareeves@ |               | ]                                              |              |           |
| Building: De S<br>Contact Name<br>Email | Soto High Scho<br>b<br>###-#### 9 | 20 Kansas State De<br>Help<br>Front       | kc.rr.com     | 」<br>ducation, All Rig<br>296-7935<br>296-3201 | ts Reserved. |           |

**IMPORTANT** – It is recommended to periodically save your entered data. All data entered in the 20minute window will be lost if <SAVE> is not initiated during this time period.

## Please consider your local Internet Service Provider (ISP) may also have a timeout session of as little as 10 minutes, and you may be logged off prior to KSDE's 20-minute timeout session.

You can navigate by clicking <Next Screen> to proceed to the **Application Data** screen, or by choosing a menu option on the left side of your screen. Be sure to save the data entered on each screen before proceeding to the next one.

| Driver Ed>AppData                                    |                                                                                                    |                                                            |                             |
|------------------------------------------------------|----------------------------------------------------------------------------------------------------|------------------------------------------------------------|-----------------------------|
| USD # D0232 De Soto                                  | 2019-2020                                                                                                    | Status: IN PROGRESS                                        |                             |
|                                                      | Applicatio                                                                                                    | n Data                                                     |                             |
|                                                      |                                                                                                    |                                                            | Previous Screen Next Screen |
| Total Students: 34                                   |                                                                                                    |                                                            |                             |
| Have all teachers of drivers education               | met requirements necessary fo                                                                                                    | r this school to be eligible fo                            | r reimbursement?            |
| ● Yes ○ No                                           |                                                                                                    |                                                            |                             |
| Semester available:<br>Summer Only OYearly (may incl | uda Summar)                                                                                                    |                                                            |                             |
| Class and driving records are available              | -                                                                                                    |                                                            |                             |
| $lacel{eq:superintendent}$ O Principal $igodots$ B   | oth                                                                                                    |                                                            |                             |
|                                                      | Save                                                                                                    | ]                                                          |                             |
|                                                      |                                                                                                    |                                                            |                             |
|                                                      |                                                                                                    |                                                            |                             |
|                                                      |                                                                                                    |                                                            |                             |
|                                                      |                                                                                                    |                                                            |                             |
|                                                      |                                                                                                    |                                                            |                             |
| © 2020                                               | Kansas State Department of E<br>Help Desk: (785)<br>Front Desk: (785)<br>FAX: (785) 296<br>Landon State Office<br>900 SW Jackson St.,<br>Topeka, KS 6661 | 296-7935<br>296-3201<br>-6659<br>e Building<br>, Suite 653 |                             |
|                                                      |                                                                                                    |                                                            |                             |

**Select 'Yearly'** if your district offers courses during the school year and summer. Choose '**Summer Only**' if you offer courses only during the summer.

- 1. When you first enter the **Faculty screen**, there will be no teachers in the list. Click in the First Name box and start entering the data.
- 2. Click on <Save>. For each additional teacher needed, click <New Teacher>, enter data, and then click on <Save>.
  - a. Hint: On the bottom of the screen all teachers that have been saved will appear in a grid.
  - b. For the first teacher, click in the First Name box and enter the data. Then click <Save>. For subsequent teachers, click on <New Teacher> and then enter data. Click on <Save>. Repeat.
- 3. When done entering all teachers, click on the <Next Screen>or use the menu on the left side to choose another screen such as <Student Data>.

#### REMINDER: Teacher ID is the Educator ID off of their educator license.

#### Click on the Delete link to delete the record if needed.

| ver Ed>Faculty         |                                |                                       |                                |                     |          |
|------------------------|--------------------------------|---------------------------------------|--------------------------------|---------------------|----------|
| USD # D0232 De So      | oto                            | 2019-2020                             | Status: IN PROGRESS            |                     |          |
|                        |                                |                                       | ta - Automobile                |                     |          |
| Note: Use the officia  | I documented formal nar        | ne that certificate                   | is issued in.                  |                     |          |
|                        |                                |                                       |                                | Previous Screen Nex | t Screer |
| First Name             | Bob                            |                                       |                                |                     |          |
| мі                     |                                |                                       |                                |                     |          |
| Last Name              | Reeves                         |                                       |                                |                     |          |
| Teacher ID             |                                |                                       |                                |                     |          |
| Certificate Expiration |                                |                                       |                                |                     |          |
| Substitute Certificate |                                |                                       |                                |                     |          |
| Email Address          |                                |                                       |                                |                     |          |
| Teach online?          |                                |                                       |                                |                     |          |
|                        |                                | Save                                  | New Teacher                    |                     |          |
|                        | irst MILast Teach<br>Iame Name | er ID Cert.Exp                        | Date Sub MSF Email<br>Cert.    | Teach<br>Onlin      |          |
| Select                 |                                |                                       | No.                            |                     | Delet    |
|                        |                                |                                       |                                |                     |          |
|                        |                                |                                       |                                |                     |          |
|                        |                                |                                       |                                |                     |          |
|                        | © 2020 Kansas St               | ate Department of E                   | ducation, All Rights Reserved. |                     |          |
|                        | _                              | Help Desk: (785)<br>Front Desk: (785) | 296-7935                       |                     |          |
|                        |                                | FAX: (785) 296<br>Landon State Offic  | -6659                          |                     |          |
|                        |                                | 900 SW Jackson St.<br>Topeka, KS 6661 | , Suite 653                    |                     |          |
|                        |                                |                                       |                                |                     |          |

#### Faculty Data – Motorcycle Screen

| Driver Ed>Faculty                                                                                                    |                 |
|----------------------------------------------------------------------------------------------------|-----------------|
| Driver Education<br>Reimbursement                                                                                                    | PROGRESS        |
| Application List       Faculty Data - Motorcycle         Administrative Data       Note: Use the official documented formal name that certificate is issued in.         Application Data       Previous Scr         Faculty Data       Previous Scr         Student Data       Import         Submit Application       MI         Check Import Files       Last Name         Import       Certificate Expiration         Print Report       Email Address         Change School Year       Safety Foundation Certificate Number         Contact Information       Save New Teacher         Help       There are no teachers entered.         Logout       Logout | een Next Screen |

- When you first enter the **Student screen**, there will be no students in the list. Click in the FirstName box and start entering the data. Click on <Save>. For each additional student, click <New Student>, enter data, and then click on <Save>.
- When done entering all students, click on the <Next Screen> or use the menu on the left side to choose another screen such as <Submit Application> to check the completeness of the application.

| Driver Education          | USD # D0101         |                   | Stat                              | us: IN PROGRESS                                                               |                |           |
|---------------------------|---------------------|-------------------|-----------------------------------|-------------------------------------------------------------------------------|----------------|-----------|
| Reimbursement             |                     | Stude             | nt Data - Automobile              |                                                                               |                |           |
| Application List          | Note: Only enter st | tudents that were | given a certificate of completion | on.                                                                           |                |           |
| Administrative Data       |                     |                   |                                   |                                                                               |                |           |
| Application Data          |                     |                   | Prev                              | vious Screen Next Screen                                                      |                |           |
| Faculty Data              |                     |                   |                                   |                                                                               |                |           |
| Student Data              | First Name          |                   | •                                 | For the first stude                                                           | nt click in th | e First   |
| Submit Application        | Last Name           |                   |                                   |                                                                               | •              |           |
| Check Import Files        | Grade               | 9th Grade 💌       |                                   | Name box and en                                                               |                |           |
| Import                    | Date of Birth       |                   |                                   | click <save>. For</save>                                                      | subsequent :   | students, |
| Print Report              | Begin Date          |                   |                                   | click on <new stu<="" th=""><th>ident&gt; and th</th><th>ien enter</th></new> | ident> and th  | ien enter |
| DELETE App                | and another an an   |                   |                                   |                                                                               |                |           |
| <u>Change School Year</u> | Completion Date     |                   |                                   | data. Click on <sa< th=""><th>ave&gt;. kepea</th><th>ε.</th></sa<>            | ave>. kepea    | ε.        |
| Contact Information       | Course taken Onlin  | e?                |                                   |                                                                               |                |           |
| Help                      |                     | ſ                 | Save New Student                  |                                                                               |                |           |
| KSDE Applications         |                     |                   |                                   |                                                                               |                |           |
| Logout                    | There are no stude  | nts entered.      |                                   |                                                                               |                |           |

#### <u>Student Data</u> – Automobile Screen

| Driver Education                                                                 | USD # D0101 Erie-G                       | alesburg         |          |                                  | Statu    | s: IN PROGRESS |             |                          |  |
|----------------------------------------------------------------------------------|------------------------------------------|------------------|----------|----------------------------------|----------|----------------|-------------|--------------------------|--|
| Reimbursement Application List Administrative Data Application Data Faculty Data | Note: Only enter str<br>Save successful. |                  |          | ata - Autor<br>certificate of co |          |                | Next Screen |                          |  |
| <ul> <li>Student Data</li> <li>Submit Application</li> </ul>                     | First Name                               | John             |          |                                  |          |                |             |                          |  |
| Check Import Files                                                               | Last Name                                | Doe              |          |                                  |          |                |             |                          |  |
| Import                                                                           | Grade                                    | 9th Grade 🗸      |          |                                  |          |                |             |                          |  |
| Print Report                                                                     | Date of Birth                            | 02-01-2000       |          |                                  |          |                |             |                          |  |
| DELETE App                                                                       | Begin Date                               | 10-12-2014       |          |                                  |          |                |             |                          |  |
| Change School Year                                                               | Completion Date                          | 12-10-2014       |          |                                  |          |                |             |                          |  |
| Contact Information     Help                                                     | Course taken Online                      | ?                |          | _                                | _        |                |             |                          |  |
| KSDE Applications                                                                |                                          |                  | Save     | New Student                      |          |                |             |                          |  |
| Logout                                                                           | Index# First I                           | Name Last Name S | SN Grade | DOB B                            | egin Dat | e Complete Dat | e Online    |                          |  |
|                                                                                  | Select 13066 John                        | Doe              | 09       | 02-01-2000 1                     | 0-12-20  | 014 12-10-2014 | Delete      | ר                        |  |
|                                                                                  |                                          |                  |          |                                  |          |                |             | he Delete<br>e record if |  |

#### <u>Student Data – Motorcycle Screen</u>

| iver Education         | USD # D0101      |            |     | Status: IN PROGRESS            |
|------------------------|------------------|------------|-----|--------------------------------|
| eimbursement           |                  |            | Stu | Data - Motorcycle              |
| ication List           | Note: Only enter | students t |     | n a certificate of completion. |
| ninistrative Data      |                  |            |     |                                |
| lication Data          |                  |            |     | Previous Screen Next Screen    |
| ulty Data              |                  |            | 1   |                                |
| dent Data              | First Name       |            |     |                                |
| mit Application        | Last Name        |            |     |                                |
| <u>ck Import Files</u> | Grade            | 9th Grade  |     |                                |
| <u>t</u>               | Date of Birth    |            |     |                                |
| eport                  | Begin Date       |            | -   |                                |
| TE App                 |                  |            | -   |                                |
| ige School Year        | Completion Date  |            | -   |                                |
| act Information        | Class Minutes    |            |     |                                |
|                        | Wheel Minutes    |            |     |                                |
| Applications           | Driving Range    |            |     |                                |
| out                    |                  |            |     | New Student                    |

The next screen is **Submit Application**.

- You may correct data and re-save it until you click on the submit button on the Submit Application screen and put this application into 'Ready to Go' status.
- The application cannot be modified once it is put into 'Ready to Go' status or the district report is submitted. (If you need to change the application after submitting, contact KSDE help desk at 785-296-7935 and we can un-submit the application).

#### SESSION EXPIRED SCREEN

After 20 minutes have elapsed without server activity, you will be automatically logged out of this web application. All data entered in the 20-minute window will be lost if **<SAVE>** is not initiated during this time period. Please be aware that some Internet service providers may have different "time outs." Therefore, it is recommended that you save often – especially if you experience unexpected interruptions while working on this report.

#### CHANGING SCREENS AND NOT SAVING DATA

If you enter data on a screen and click on <Next Screen> or <Previous Screen> without pressing <Save> first, an alert will appear asking you if you want to save your data.

| Driver Education<br>Reimbursement     USD # D0101     Status: IN PROGRESS       Application List     Administrative Data |             |
|----------------------------------------------------------------------------------------------------|-------------|
| Administrative Data                                                                                                    |             |
|                                                                                                    |             |
| Administrative Data                                                                                                    |             |
| Application Data                                                                                                    | Next Screen |
| Faculty Data USD informationSave Changes                                                                                 |             |
| Student Data USD #                                                                                                    |             |
| Submit Application Name                                                                                                  |             |
| <u>Check Import Files</u> Address     Do you want to save changes?                                                       |             |
| Import City                                                                                                    |             |
| Print Report State                                                                                                    |             |
| DELETE App Yes No Cancel                                                                                                 |             |
| Change School Year Superintendent                                                                                        |             |
| Contact Information                                                                                                    |             |
| Help     Enter/Change the driver education program information and click the save button.     KSDE Applications          |             |
| ■ Logout Program Type: Automobile ✓                                                                                      |             |
| Building: Erie High Charter School                                                                                       |             |
| Contact Name                                                                                                    |             |
| Email                                                                                                    |             |
| Phone Number ###-#### 785                                                                                                |             |
|                                                                                                    |             |
| Save                                                                                                    |             |
|                                                                                                    |             |
|                                                                                                    |             |

- If you click **Yes** and all data on that screen is valid, it will save the data and the next screen will appear. If data is invalid, that screen will show errors and you will not go to the next screen.
- If you click **No**, changes will be ignored and you will go to the next screen. If you click **Cancel**, you will stay on the current screen and can continue entering data.

Example of what happens below if you click Yes and the data is not valid:

|                                         | Driver Ed>AdminData                                 |                                                 |                   |                          |  |  |  |  |  |
|-----------------------------------------|-----------------------------------------------------|-------------------------------------------------|-------------------|--------------------------|--|--|--|--|--|
| Driver Education<br>Reimbursement       | USD # D0101 Status: IN PROGRESS                     |                                                 |                   |                          |  |  |  |  |  |
| Application List                        | Administrative Data                                 |                                                 |                   |                          |  |  |  |  |  |
| Administrative Data                     | ERRORS:                                             |                                                 |                   |                          |  |  |  |  |  |
| Application Data                        | Phone Number must b                                 | e in ###-###-#### format.                       |                   |                          |  |  |  |  |  |
| Faculty Data                            |                                                     |                                                 |                   | Next Screen              |  |  |  |  |  |
| Student Data                            |                                                     |                                                 |                   | Hoxe bereen              |  |  |  |  |  |
| <ul> <li>Submit Application</li> </ul>  |                                                     | opulated from KSDE directory information.       |                   |                          |  |  |  |  |  |
| Check Import Files                      | USD #                                               | D0101                                           |                   |                          |  |  |  |  |  |
| Import                                  | Name                                                | Erie-Galesburg                                  |                   | Program stays on current |  |  |  |  |  |
| Print Report                            | Address                                             | 205 S Main                                      |                   |                          |  |  |  |  |  |
| DELETE App                              | City<br>State                                       | Erie<br>KS                                      |                   | screen because of errors |  |  |  |  |  |
| Change School Year                      | Zip                                                 | 66733-0137                                      |                   | and displays error       |  |  |  |  |  |
| <ul> <li>Contact Information</li> </ul> | Superintendent                                      | Mr. John Wayne                                  | L                 |                          |  |  |  |  |  |
| <ul> <li>Help</li> </ul>                | Superintendent                                      | Pitt John Wayne                                 |                   |                          |  |  |  |  |  |
| <ul> <li>KSDE Applications</li> </ul>   |                                                     |                                                 |                   |                          |  |  |  |  |  |
| - HODE HIPPHEAGENE                      | Enter/Change the driv                               | ver education program information and click the | a second brockbar | n                        |  |  |  |  |  |
| Logout                                  | Enter/Change the driv                               | ver education program mormation and click the   | e save butto      |                          |  |  |  |  |  |
| Logout                                  | Program Type:                                       | Automobile V                                    | e save dutto      |                          |  |  |  |  |  |
| Loqout                                  |                                                     |                                                 | v                 |                          |  |  |  |  |  |
| Logout                                  | Program Type:                                       | Automobile V                                    |                   |                          |  |  |  |  |  |
| Logout                                  | Program Type:<br>Building:                          | Automobile V                                    |                   |                          |  |  |  |  |  |
| Logout                                  | Program Type:<br>Building:<br>Contact Name          | Automobile  Erie High Charter School            |                   |                          |  |  |  |  |  |
| Logout                                  | Program Type:<br>Building:<br>Contact Name<br>Email | Automobile  Erie High Charter School            |                   |                          |  |  |  |  |  |
| Logout                                  | Program Type:<br>Building:<br>Contact Name<br>Email | Automobile  Erie High Charter School            |                   |                          |  |  |  |  |  |
| Logout                                  | Program Type:<br>Building:<br>Contact Name<br>Email | Automobile  Erie High Charter School            |                   |                          |  |  |  |  |  |

#### **REVISIONS/CORRECTIONS**

If you exited the report prior to submitting it, after logging in, you will see a screen that looks like the one below. Click on **Select**>, located next to the year, to go into the report.

| You may edit your current report or view prior reports by clicking Select next to the fiscal year.         (Prior year Driver Education Reimbursement reports may not exist for your district because your district may not have offered driver education programs.)                                                                                                    | USD # D0101 Erie-Gale                                                                              | sburg         |             | 2019-2020                                                                                          | Status:                                                       |          |   |  |  |
|----------------------------------------------------------------------------------------------------|----------------------------------------------------------------------------------------------------|---------------|-------------|----------------------------------------------------------------------------------------------------|---------------------------------------------------------------|----------|---|--|--|
|                                                                                                    | You may edit your current report or view prior reports by clicking Select next to the fiscal year. |               |             |                                                                                                    |                                                               |          |   |  |  |
| Select       2020       IN PROGRESS       August 31, 2020       OPEN         Select       2019       SUBMITTED       August 31, 2019       LOCKED         Select       2018       SUBMITTED       August 31, 2017       LOCKED         Select       2017       SUBMITTED       August 31, 2017       LOCKED         Select       2016       SUBMITTED       August 31, 2016       LOCKED         Select       2015       SUBMITTED       August 31, 2015       LOCKED         Select       2015       SUBMITTED       August 31, 2015       LOCKED         Select       2015       SUBMITTED       August 31, 2015       LOCKED         Select       2015       SUBMITTED       August 31, 2015       LOCKED         Select       2015       SUBMITTED       August 31, 2015       LOCKED         Select       2015       SUBMITTED       August 31, 2015       LOCKED         Select       2015       SUBMITTED       August 31, 2015       LOCKED         Select       2015       SUBMITTED       August 31, 2015       LOCKED         For the select       2015       SUBMITTED       August 31, 2015       LOCKED         Select       2016       Karso State Office |                                                                                                    |               |             |                                                                                                    |                                                               |          |   |  |  |
| Select       2019       SUBMITTED       August 31, 2019       LOCKED         Select       2018       SUBMITTED       August 31, 2018       LOCKED         Select       2017       SUBMITTED       August 31, 2017       LOCKED         Select       2016       SUBMITTED       August 31, 2016       LOCKED         Select       2015       SUBMITTED       August 31, 2015       LOCKED         Select       2015       SUBMITTED       August 31, 2015       LOCKED         Select       2015       SUBMITTED       August 31, 2015       LOCKED         Select       2015       SUBMITTED       August 31, 2015       LOCKED         Select       2015       SUBMITTED       August 31, 2015       LOCKED         Select       2015       SUBMITTED       August 31, 2015       LOCKED         Select       2015       SUBMITTED       August 31, 2015       LOCKED         Select       2015       SUBMITTED       August 31, 2015       LOCKED         Select       2015       SUBMITTED       August 31, 2015       LOCKED         For the select       2015       SUBMITTED       Factorian       Select         Select       2015       SUBMITTED                |                                                                                                    |               | Fiscal Year | Status                                                                                             | Due Date                                                      | KSDE Use | ] |  |  |
| © 2020 Kansas State Department of Education, All Rights Reserved.<br>Help Desk: (785) 296-7935<br>Front Desk: (785) 296-7935<br>Front Desk: (785) 296-659<br>Landon State Office Building<br>900 SW Jackson St., Suite 653                                                                                                    |                                                                                                    | Select        | 2020        | IN PROGRESS                                                                                        | August 31, 2020                                               | OPEN     | 1 |  |  |
| Select       2017       SUBMITTED       August 31, 2017       LOCKED         Select       2016       SUBMITTED       August 31, 2016       LOCKED         Select       2015       SUBMITTED       August 31, 2015       LOCKED         Select       2015       SUBMITTED       August 31, 2015       LOCKED         Select       2015       SUBMITTED       August 31, 2015       LOCKED         Select       2015       SUBMITTED       August 31, 2015       LOCKED         Select       2015       SUBMITTED       August 31, 2015       LOCKED         Select       2015       SUBMITTED       August 31, 2015       LOCKED                                                                                                    |                                                                                                    | <u>Select</u> | 2019        | SUBMITTED                                                                                          | August 31, 2019                                               | LOCKED   | ] |  |  |
| Select       2016       SUBMITTED       August 31, 2016       LOCKED         Select       2015       SUBMITTED       August 31, 2015       LOCKED         ©       2020 Kansas State Department of Education, All Rights Reserved.<br>Help Desk: (785) 296-7935<br>Front Desk: (785) 296-3201<br>FAX: (785) 296-6559<br>Landon State Office Building<br>900 SW Jackson St., Suite 653                                                                                                    |                                                                                                    | <u>Select</u> | 2018        | SUBMITTED                                                                                          | August 31, 2018                                               | LOCKED   | _ |  |  |
| Select     2015     SUBMITTED     August 31, 2015     LOCKED       © 2020 Kansas State Department of Education, All Rights Reserved.<br>Help Desk: (785) 296-7935<br>Front Desk: (785) 296-3201<br>FAX: (785) 296-6599<br>Landon State Office Building<br>900 SW Jackson St., Suite 653                                                                                                    |                                                                                                    | <u>Select</u> | 2017        | SUBMITTED                                                                                          | August 31, 2017                                               | LOCKED   | _ |  |  |
| © 2020 Kansas State Department of Education, All Rights Reserved.<br>Help Desk: (785) 296-7935<br>Front Desk: (785) 296-3201<br>FAX: (785) 296-6659<br>Landon State Office Building<br>900 SW Jackson St., Suite 653                                                                                                    |                                                                                                    |               |             | SUBMITTED                                                                                          | August 31, 2016                                               | LOCKED   | _ |  |  |
| Help Desk: (785) 296-7935<br>Front Desk: (785) 296-3201<br>FAX: (785) 296-6659<br>Landon State Office Building<br>900 SW Jackson St., Suite 653                                                                                                    |                                                                                                    | <u>Select</u> | 2015        | SUBMITTED                                                                                          | August 31, 2015                                               | LOCKED   |   |  |  |
| Help Desk: (785) 296-7935<br>Front Desk: (785) 296-3201<br>FAX: (785) 296-6659<br>Landon State Office Building<br>900 SW Jackson St., Suite 653                                                                                                    |                                                                                                    |               |             |                                                                                                    |                                                               |          |   |  |  |
|                                                                                                    |                                                                                                    | © 2           |             | Help Desk: (785)<br>Front Desk: (785)<br>FAX: (785) 290<br>Landon State Offic<br>000 SW Jackson St | 296-7935<br>296-3201<br>6-6659<br>ce Building<br>., Suite 653 | eserved. |   |  |  |

Click on **<Select**> besides Building# to enter the driver ed application.

#### Application Status and what it means:

Not Ready – application has not been submitted and can be edited Ready to Go - application has been submitted and cannot be edited Report Submitted – District driver education report submitted and no application in the district can be edited

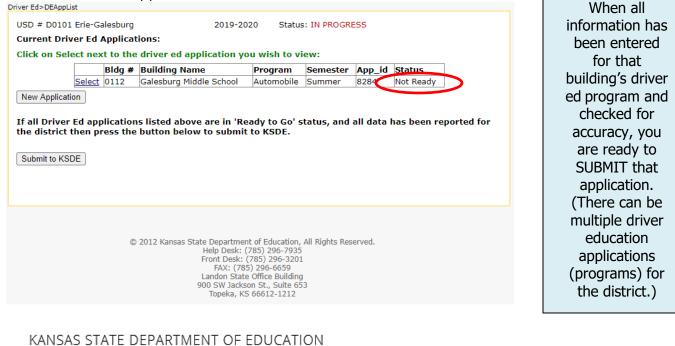

## Driver Education

### SUBMITTING THE DRIVER ED APPLICATION

The <u>Submit Application</u> menu option will return the **Results of Completeness Check** screen. There are two types of messages that you may receive on this screen: Stop, and Warning. Stop means there are problems that have to be resolved before submitting the report to KSDE.

| Application List                                                        | Re                                           | esults of Completeness Chec | k                                                                         |
|-------------------------------------------------------------------------|----------------------------------------------|-----------------------------|---------------------------------------------------------------------------|
| Administrative Data<br>Application Data<br>Faculty Data<br>Student Data | Click on error description to go to the data | entry screen.               | Back to Admin Pa                                                          |
| Submit Application<br>Check Import Files                                | ERROR LIST                                   |                             | Stop-must be corrected<br>Warning-can submit without correction<br>STATUS |
| <u>Import</u><br>Print Report                                           | Report contact person must be filled in.     | <u> </u>                    | Stop                                                                      |
| DELETE App<br>Change School Year                                        | Email must be filled in.                     |                             | Stop                                                                      |
| Contact Information                                                     | Report contact telephone number must         | t be filled in.             | Stop                                                                      |
| Help<br>KSDE Applications                                               | No teachers have been entered.               |                             | Stop                                                                      |
| Logout                                                                  | No students have been entered.               |                             | Stop                                                                      |

You may click on the error message to navigate directly to the screen that needs correction.

The submit button will not appear until AFTER all errors have been corrected.

| Driver Education                                                                     | USD # D0101                                                                | Status: IN PROGRESS                                                       |
|--------------------------------------------------------------------------------------|----------------------------------------------------------------------------|---------------------------------------------------------------------------|
| Reimbursement                                                                        |                                                                            | Results of Completeness Check                                             |
| <u>Administrative Data</u> <u>Application Data</u> Faculty Data                      | Click on error description to go to the d                                  | Back to Admin Page                                                        |
| Student Data Submit Application Check Import Files                                   | ERROR LIST                                                                 | Stop-must be corrected<br>Warning-can submit without correction<br>STATUS |
| Import<br>Print Report                                                               | All forms complete.                                                        |                                                                           |
| DELETE App<br>Change School Year<br>Contact Information<br>Help<br>KSDE Applications | You may submit this application now.<br>Once submitted, you cannot go back | and edit anything on the application. Submit the report                   |
| Logout                                                                               |                                                                            |                                                                           |

The submit button will disappear when the application has been submitted. The text will change to: This application has been submitted. IMPORTANT: If you are done entering all driver ed applications for the district then click on SUBMIT TO KSDE button on the Application List screen. The DISTRICT Driver Ed report is NOT considered submitted until the SUBMIT TO KSDE button is clicked.

#### KANSAS STATE DEPARTMENT OF EDUCATION

## Driver Education

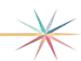

## Printing the Drive Ed Application

Select Print Report menu option.

| Driver Education                                                                                 | USD # D0101 Status: IN PROGRESS                                                                                                    |                         |                                                                                                |  |  |  |  |  |
|--------------------------------------------------------------------------------------------------|----------------------------------------------------------------------------------------------------|-------------------------|------------------------------------------------------------------------------------------------|--|--|--|--|--|
| Reimbursement Application List Administrative Data Application Data Faculty Data                 | All reports will be generated in PDF format.                                                                                                    | Print Report            | Back to Admin Page                                                                             |  |  |  |  |  |
| <ul> <li><u>Student Data</u></li> <li><u>Submit Application</u></li> </ul>                       | Select ONE section you want to print and click on  Current Application Only                                                                                                    | the Print Section butto | n                                                                                              |  |  |  |  |  |
| <u>Check Import Files</u> <u>Import</u> Print Report <u>DELETE App</u> <u>Change School Year</u> | <ul> <li>All Applications Combined (District Report)</li> <li>Listing of Teacher Certificates Close to Expiration (Distriction)</li> <li>Student Check to see if they were claimed in a prior yea</li> <li>Print Report</li> </ul> |                         | Informational report that checks to see if a student entered has been claimed in a prior year. |  |  |  |  |  |
| <u>Contact Information</u> <u>Help</u> <u>KSDE Applications</u> Longuit                          |                                                                                                    |                         |                                                                                                |  |  |  |  |  |

• On the Print Report preview screen, you may **Select** individual reports to print. The documents will be converted to .PDF.

• If you experience any problems while trying to print the reports, please be sure to disable any pop-up blockers.

• You may send this to print or save as a file on your computer.

• PLEASE NOTE YOU MAY ONLY **Select** ONE REPORT AT A TIME.

| river Education<br>Reimbursement                                                                                                    |                                                               |                             |     |            |          |
|----------------------------------------------------------------------------------------------------|---------------------------------------------------------------|-----------------------------|-----|------------|----------|
| <u>Application List</u><br>Administrative Data<br>Application Data                                                                                                    | All reports will be generated in                              | Print Report<br>PDF format. |     | Back to Ad | min Page |
| Faculty Data<br>Student Data<br>Submit Application<br>Check Import Files<br>Import<br>Print Report<br>DELETE App<br>Change School Year<br>Contact Information<br>Help<br>KSDE Applications<br>Logout | Current Application Only<br>All Applications Combined (Distri |                             |     |            |          |
| Do you want to open or s                                                                                                    | ave DriverEd.pdf from apps.ksde.org                           | ,                           | Ope | n Save     | Cance    |

If you open the report, it comes up as a .pdf file and can be printed by clicking on the printer icon. A printer dialog box will come up and you can **Select** which printer to print to. You can also click on the drop-down by the Save button and SAVE or SAVE AS the report to your computer.

If you save the report, you are prompted as to where to save it.

## KANSAS STATE DEPARTMENT OF EDUCATION Driver Education

## SUBMITTING THE DRIVER ED REPORT FOR THE DISTRICT

On the **Application List** screen, if all applications are in 'Ready to Go' status (have been submitted as shown on the previous page), you can submit the report for the district.

| Driver Education<br>Reimbursement     | USD # D0101<br>Current Driv<br>Click on Sele | Erie-Gal<br>er Ed Ap | oplication |                                         | Status: IN PROGRESS<br>:<br>rer ed application you wish to view: |               |            |                |              |
|---------------------------------------|----------------------------------------------|----------------------|------------|-----------------------------------------|------------------------------------------------------------------|---------------|------------|----------------|--------------|
| <ul> <li>KSDE Applications</li> </ul> |                                              |                      | Bldg #     | Building Name                           | Program                                                          | Semester      | App_id     | Status         |              |
| Logoff                                |                                              | <u>Select</u>        | 0113       | Erie High School                        | Automobile                                                       | Yearly        | 1796       | Ready to Go    | _ ←          |
|                                       |                                              | Ed appli<br>press t  |            | isted above are in<br>n below to submit |                                                                  | ' status, and | all data I | nas been repoi | rted for the |

After clicking on <Submit to KSDE>, you will be redirected to the screen that lists all the report years and the current report will now be in 'Submitted' status.

| Driver Education | USD # D0101 Erie-Gales                                                                                                    | sburg                   |      | Status: SUBMITTED        |                                    |                  |  |  |  |
|------------------|----------------------------------------------------------------------------------------------------|-------------------------|------|--------------------------|------------------------------------|------------------|--|--|--|
| Reimbursement    | You may edit your current report or view prior reports by clicking Select next to the fiscal year.<br>(Prior year Driver Education Reimbursement reports may not exist for your district because your district may not have offered driver education programs.) |                         |      |                          |                                    |                  |  |  |  |
| Logoff           |                                                                                                    |                         | ,    | Status                   | Due Date                           | KSDE Use         |  |  |  |
|                  |                                                                                                    | <u>Select</u><br>Select |      | SUBMITTED                | August 31, 2017<br>August 31, 2016 | OPEN<br>LOCKED   |  |  |  |
|                  |                                                                                                    | <u>Select</u><br>Select |      | IN PROGRESS<br>SUBMITTED | August 31, 2015<br>August 31, 2014 | LOCKED<br>LOCKED |  |  |  |
|                  |                                                                                                    | <u>Select</u>           | 2013 | IN PROGRESS              | August 31, 2013                    | LOCKED           |  |  |  |
|                  |                                                                                                    |                         |      |                          |                                    |                  |  |  |  |

If after submitting you find you need to add another application for another building in the district, you can call the KSDE helpdesk to request the report be un-submitted. If you need to correct a current application that is either in 'Ready to Go' or 'Report Submitted' status, you can call the KSDE helpdesk and request the application be un-submitted. **When you call please give the USD number if just the district report needs un-submitted OR give the USD number and building # if you need an application un-submitted.** 

#### **IMPORT SCREEN**

The first field on each record will be the record type to differentiate the type of record that is being imported (1=teacher, 2=student). Do not include both record types in the same file. If there are any errors on a record in the import, that record is skipped and the import will attempt to import the next record. If there are too many records in error, the import will quit. Records (line#) listed in error on the screen should be copied to a new file and corrected, then re-imported.

How to check your import file (and correct) before doing the actual import: (Checks the fields needed for that driver ed application, whether it is automobile or motorcycle.)

| Reimbursement                            | Current Driver Ed Applications:<br>Click on Select next to the driver ed application you wish to view: |         |       |                                        |            |          |           |                     |           |
|------------------------------------------|----------------------------------------------------------------------------------------------------|---------|-------|----------------------------------------|------------|----------|-----------|---------------------|-----------|
| Select Program Year<br>(SDE Applications | Г                                                                                                    | В       | ldg # | Building Name                          | Program    | Semester | App_id    | Status              | ]         |
|                                          | S                                                                                                    | elect 0 | 113   | Erie High School                       | Automobile | Yearly   | 1796      | Report Submitted    | ]         |
|                                          |                                                                                                    |         |       | en submitted for<br>ation to your dist |            |          | ntact KSI | DE at (785) 296-793 | 35 if you |

| Driver Education<br>Reimbursement                      | USD # D0101                                                     | Sta                                                                                                    | tus: IN PROGRESS |  |  |  |  |  |
|--------------------------------------------------------|-----------------------------------------------------------------|----------------------------------------------------------------------------------------------------|------------------|--|--|--|--|--|
| Application List                                       |                                                                 | Check Your Import F                                                                                                    | ile Screen       |  |  |  |  |  |
| Administrative Data                                    | Teacher and Student (files differentiated by record type field) |                                                                                                    |                  |  |  |  |  |  |
| Application Data                                       | Does not insert into database - just checks format!             |                                                                                                    |                  |  |  |  |  |  |
| <ul> <li>Faculty Data</li> <li>Student Data</li> </ul> |                                                                 | Student import does not collect SSN anymore. Also the teacher import collects a teacher ID instead of SSN now. Impor<br>file formats changed March 2015! |                  |  |  |  |  |  |
| Submit Application                                     | File to check:                                                  | Browse                                                                                                    |                  |  |  |  |  |  |
| Check Import Files                                     | Check test file                                                 | in a dracting of                                                                                                    |                  |  |  |  |  |  |
| Import                                                 |                                                                 |                                                                                                    |                  |  |  |  |  |  |
| Print Report                                           |                                                                 |                                                                                                    |                  |  |  |  |  |  |
|                                                        |                                                                 |                                                                                                    |                  |  |  |  |  |  |

| CHECK your import file format and data before doing the actual import! | $\ast$ |
|------------------------------------------------------------------------|--------|

#### Do the actual import here:

| Driver Education    |                                                                                                    |        |                     |  |  |  |  |
|---------------------|----------------------------------------------------------------------------------------------------|--------|---------------------|--|--|--|--|
| Reimbursement       | USD # D0101                                                                                                    |        | Status: IN PROGRESS |  |  |  |  |
| Application List    |                                                                                                    | Imp    | oort Screen         |  |  |  |  |
| Administrative Data | Teacher and Student (files differentiated by record type field)                                                      |        |                     |  |  |  |  |
| Application Data    | Student import does not collect SSN anymore. Also the teacher import collects a teacher ID instead of SSN now. Impor |        |                     |  |  |  |  |
| Faculty Data        | file formats changed                                                                                                 |        |                     |  |  |  |  |
| Student Data        | File to upload:                                                                                                    | Browse |                     |  |  |  |  |
| Submit Application  | Upload                                                                                                    |        |                     |  |  |  |  |
| Check Import Files  |                                                                                                    |        |                     |  |  |  |  |
| Import              |                                                                                                    |        |                     |  |  |  |  |

- Example of error messages when checking/doing actual import: (Ex: student records or an automobile program)
- HINT: Check the Student Data screen or Faculty screen to see what was actually imported if you don't understand the errors here.

| Driver Education<br>Reimbursement                                                                                                  | USD # D0101                                                                                                    |                                                                                                    | Status: IN PROGRESS                                                                                                    |  |  |  |  |
|----------------------------------------------------------------------------------------------------|----------------------------------------------------------------------------------------------------|----------------------------------------------------------------------------------------------------|----------------------------------------------------------------------------------------------------|--|--|--|--|
| Application List     Administrative Data     Application Data     Faculty Data     Student Data                                    | Check Your Import File Screen<br>Teacher and Student (files differentiated by record type field)<br>Does not insert into database - just checks format!<br>Student import does not collect SSN anymore. Also the teacher import collects a teacher ID instead of SSN now. Import<br>file formats changed March 2015!                                                                                   |                                                                                                    |                                                                                                    |  |  |  |  |
| Submit Application Check Import Files Frint Report DELETE App Change School Year Contact Information Help KSDE Applications Logout | File to check:<br>Check test file<br>line 1: The first name is i<br>line 1: The last name is i<br>line 1: The grade is requi<br>line 1: The date of birth i<br>line 1: The begin date of<br>line 1: The completion da<br>line 1: The completion da<br>line 1: The completion da<br>line 1: The wheel minutes<br>line 1: The wheel minutes<br>line 1: The semester is re<br>line 1: The online field is | nvalid or missing<br>ired (09,10,11,12,NG)<br>is required<br>program is required<br>ate of program is required<br>s should be zero<br>s should be zero<br>minutes should be zero<br>equired | The line number of the bad record will be<br>given along with an error message. The<br>import will continue importing after a<br>bad record <i>unless</i> there are numerous<br>problems in the file and then it quits.<br>Records in error would need to be<br>corrected in another file and re-imported<br>or entered directly into the web<br>application (whichever is easier). |  |  |  |  |

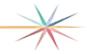

## TEACHER IMPORT FILE INSTRUCTIONS

The fields should be in the exact order as listed below. Do **NOT** put a header row on the file. File can be saved as a **comma or tab delimited** file. *SSN is no longer collected for automobile teachers but rather the teacher ID or (Educator ID) from the educator license is collected.* \*

| Field Order | Field Contents         | Туре                 | Description                                                                                                    |
|-------------|------------------------|----------------------|----------------------------------------------------------------------------------------------------|
| 1           | record type            | Integer              | Number 1 means a teacher record.                                                                                                    |
| 2           | Teacher ID             | <mark>Integer</mark> | Teacher ID (a/k/a Educator ID) is <mark>found on teacher</mark><br>license (up to 10 digits).* (Leave blank for<br>motorcycle teachers.) |
| 3           | first_name             | Char<br>(20)         | The first name of the teacher.                                                                                                    |
| 4           | middle_init            | Char(1)              | Middle initial of the teacher. (OPTIONAL)                                                                                                |
| 5           | last_name              | Char(20)             | Last name of the teacher.                                                                                                    |
| 6           | Certificate_expiration | Date                 | The teacher's certificate expiration date. Use / as the separator. Ex: 8/1/2025 or 08/01/2025                                            |
| 7           | Substitute             | Bit                  | Are they teaching under a substitute teaching<br>certificate? TRUE or FALSE (Enter FALSE for<br>motorcycle teachers.)                    |
| 8           | msf_no                 | Char(9)              | Certificate number of motorcycle safety foundation.<br>Ex: 123456789 (Leave blank for automobile<br>teachers.)                           |
| 9           | email                  | Char(40)             | Email address of teacher (leave blank if they don't have one.)                                                                           |
| 10          | Teach_online           | Bit                  | Are they teaching this course online? TRUE or<br>FALSE (Enter<br>FALSE for motorcycle teachers.)                                         |

#### Example of how to create an import file if you have the data in Excel:

(Make sure the data is in the correct order/columns – example automobile teacher file shown)

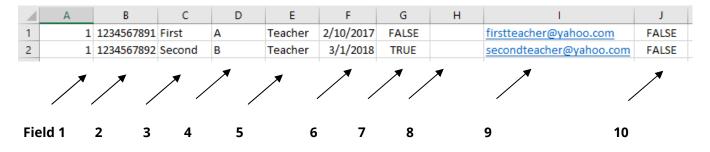

Save As comma delimited (you can use tab delimited also):

| Organize 🔻 Ne | ew folder                          |                 |                   |             | 1           | )<br>== • (( |
|---------------|------------------------------------|-----------------|-------------------|-------------|-------------|--------------|
| 🗃 Libraries   | Documents lik                      | orary           |                   |             | Arrange by: |              |
| Documents     | Name                               | A               | Date modified     | Туре        | Size        |              |
| Pictures      | cache                              |                 | 12/18/2012 10:11  | File folder |             |              |
| Videos        |                                    |                 | 10/1/2012 1:06 PM | File folder |             |              |
| File name:    | TeacherImportTest.csv              |                 |                   |             |             |              |
| Save as type: | CSV (Comma delimited) (*.csv)      |                 |                   |             |             |              |
| Authors:      | dreinert                           | Categories: Add | a category        |             |             |              |
|               | Add a tag                          | Comments: Add   | comments          |             |             |              |
|               | Add a title<br>Specify the subject |                 |                   |             |             |              |
|               | Specify the manager                |                 |                   |             |             |              |
|               | Ks Dept of Education               |                 |                   |             |             |              |

# kansas state department of education Driver Education

## STUDENT IMPORT FILE INSTRUCTIONS

#### FILE FORMAT

The fields should be in the exact order as listed below. Do **NOT** put a header row on the file. File can

be saved as a **comma or tab delimited** file. SSN is no longer collected.

| Field Order | Field Contents | Туре     | Description                                                                                                    |
|-------------|----------------|----------|----------------------------------------------------------------------------------------------------|
| 1           | record type    | Integer  | Number 2 is a student record.                                                                                                    |
| 2           | first_name     | Char(20) | The first name of the student.                                                                                                    |
| 3           | last_name      | Char(20) | The last name of the student.                                                                                                    |
| 4           | grade_no       | Char(2)  | The grade code of the student. Use a<br>custom format of 00 so that 9 is 09. <i>Import</i><br><i>will format 9 as 09 if you forget</i> . |
| 5           | dob            | Date     | Date of birth. Use / as the separator. Ex:<br>1/1/1987 or 10/1/1988                                                                      |
| 6           | begin_date     | Date     | The date the program began. Use / as the separator.                                                                                      |
| 7           | comp_date      | Date     | The date the program was completed or will be completed. Use / as the separator.                                                         |
| 8           | class_minutes  | Int      | Class minutes. Motorcycle programs only. Put<br>zero for automobile.                                                                     |
| 9           | wheel_minutes  | Int      | Wheel minutes. Motorcycle programs only.<br>Put zero for automobile.                                                                     |
| 10          | driv_range     | Int      | Driving range minutes. Motorcycle programs<br>only. Put zero for automobile.                                                             |
| 11          | semester       | Char(1)  | The semester the class was taken. S or Y (see definition below)                                                                          |
| 12          | online_course  | Bit      | Was the course taken online? TRUE or<br>FALSE (Enter FALSE for Motorcycle<br>students.)                                                  |

\*Should match the semester that you chose on the application data screen.

#### The following is a list of the fields requiring any codes or special instructions.

## KANSAS STATE DEPARTMENT OF EDUCATION Driver Education

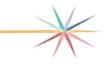

## Grade Code

Enter the code of the level of grade for each student. This must be reported for all students.

| Code | Description |  |
|------|-------------|--|
| 09   | Grade 9     |  |
| 10   | Grade 10    |  |
| 11   | Grade 11    |  |
| 12   | Grade 12    |  |
| NG   | Other       |  |

*Date of birth, begin date and completion date* Enter the date using '/' as the separators. Ex: 10/10/1990 or 5/23/2017

#### <u>Semester</u>

Enter the semester code. Sample data: Y

| Code | Description                    |
|------|--------------------------------|
| S    | Summer                         |
| Y    | Yearly (may include<br>Summer) |

Students who have finished grade 8 and are taking driver ed over the summer should be listed as grade 9. If they are really in grade 8 then report as NG on the import.

More clarification on semester: If the district offers driver ed classes during school year and summer, choose Yearly. If the district only offers classes during the summer then choose Summer.

It is recommended that districts use the same semester designation on all driver ed 'apps' for the district for that report year. This aids in KSDE statewide reporting.

**Note**: The semester choices have changed in recent years. There are only two choices now. The semester should match what you chose for the semester on the application data screen.

#### Example of how to create an import file if you have the data in Excel:

(Make sure the data is in the correct order/columns - example automobile student file shown)

|     |    | 5  | <ul> <li>C<sup>1</sup> → <sup>4</sup></li> </ul> | 1 🗋 🗿    | Ŧ              |              |           |            |           |        |      | H.xlsx - Mic |       |
|-----|----|----|--------------------------------------------------|----------|----------------|--------------|-----------|------------|-----------|--------|------|--------------|-------|
| Fil | e  | Ho | me In                                            | sert Pag | ie Layout      | Formulas I   | Data Rev  | iew View   | Developer | Load 1 | Fest | Acrobat      | Team  |
|     | J1 | 16 |                                                  | • (*     | f <sub>x</sub> |              |           |            |           |        |      |              |       |
| 1   | А  |    | В                                                | С        | D              | E            | F         | G          | Н         | 1      | J    | K            | L     |
| L   |    | 2  | FirstA                                           | LastA    | 10             | 10/12/2000   | 9/22/2015 | 10/22/2015 | 0         | 0      |      | 0 Y          | FALSE |
| 2   |    | 2  | FirstB                                           | LastB    | 09             | 6/12/2001    | 9/22/2015 | 10/22/2015 | 0         | 0      |      | 0 Y          | FALSE |
| 3   |    | 2  | FirstC                                           | LastC    | NO             | 6 10/12/1984 | 9/22/2015 | 10/22/2015 | 0         | 0      |      | 0 Y          | FALSE |
| 1   |    | 2  | FirstD                                           | LastD    | NO             | 6 10/13/1991 | 9/22/2015 | 10/22/2015 | 0         | 0      |      | 0 Y          | TRUE  |
|     |    |    |                                                  |          | 4              |              |           | 4          | 4         | 4      |      |              |       |
|     | 7  | /  | 7 7                                              | 7        | 1              | 7            | 7         | 7          | 7         | 7      | 7    | 7            | 7     |
|     | /  | /  | /                                                |          | /              | /            | /         | /          | /         | /      | /    | /            | /     |
|     |    |    |                                                  |          |                |              |           |            |           |        |      |              |       |
| eld | 11 | 2  | 3                                                |          | 4 !            | 5            | 6         | 7          | 8         | 9      | 10   | 11           | 12    |

| Organize 💌 N    | ew folder                          |               |                   |             |             | ≡ • (    |
|-----------------|------------------------------------|---------------|-------------------|-------------|-------------|----------|
| organize • N    |                                    |               |                   |             |             |          |
| 🗃 Libraries     | Documents<br>Includes: 2 locatio   |               |                   |             | Arrange by: | Folder 🔻 |
| Documents Music | Name                               | *             | Date modified     | Туре        | Size        |          |
| Pictures        | ache cache                         |               | 12/18/2012 10:11  | File folder |             |          |
| Videos          | ▼ LASSIC                           |               | 10/1/2012 1:06 PM | File folder |             |          |
| File name:      | File name: StudentImportTest.csv   |               |                   |             |             |          |
| Save as type:   | CSV (Comma delimited) (*.c         | :sv)          |                   |             |             |          |
|                 | dreinert                           | Categories: A |                   |             |             |          |
|                 | Add a tag                          | Comments: A   | dd comments       |             |             |          |
|                 | Add a title<br>Specify the subject |               |                   |             |             |          |
|                 | Specify the manager                |               |                   |             |             |          |
|                 | Ks Dept of Education               |               |                   |             |             |          |

Save As comma delimited (you can use tab delimited also):

#### For more KSDE information:

#### Jessica Apodaca

Public Service Administrator Teacher Licensure and Accreditation (785) 296-0952

japodaca@ksde.org

Shane Carter Director Teacher Licensure and Accreditation

(785) 296-2**289** scarter@ksde.org

**R. Scott Gordon** General Counsel Office of General Counsel

#### sgordon@ksde.org

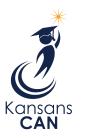

Kansas State Department of Education 900 S.W. Jackson Street, Suite 102 Topeka, Kansas 66612-1212 (785) 296-3201 www.ksde.org